# WORDCRUNCHER

VERSION 7.1

# GETTING STARTED TUTORIAL

© 2018 by Brigham Young University All rights reserved

|     | Contents                                            |  |  |
|-----|-----------------------------------------------------|--|--|
| 1.  | . Introduction                                      |  |  |
| 2.  | 2. Download and Open Books                          |  |  |
| 3.  | 3. <u>Text Windows</u>                              |  |  |
| 4.  | 4. Looking Up References                            |  |  |
| 5.  | 5. Searching for Words, Phrases, or Topics          |  |  |
| 6.  | 6. <u>Using and Refining Search Results</u>         |  |  |
| 7.  | 7. Copying, Printing, and Saving References         |  |  |
| 8.  | 8. <u>Using Highlighting, Notes and Bookmarks</u>   |  |  |
| 9.  | D. <u>Using the Footnotes and Study Helps</u>       |  |  |
| 10. | ). <u>Using Multiple Text Windows</u>               |  |  |
| 11. | Looking Up Hebrew or Greek Meanings for Bible Words |  |  |
| 12. | 2. More Searching Options                           |  |  |
| 13. | . <u>Using Other Features</u>                       |  |  |
| 14. | <u>Using the Help System</u>                        |  |  |

# Introduction

WordCruncher is a *free* personal research assistant with tools to help you search, study, analyze, download, create, and share eBooks or corpora.

The first time you run WordCruncher for Windows, you will see two books: Getting Started Tutorial and the writings of Shakespeare. To illustrate the tools, you will see several other books below including the English Parallel Bible, and the LDS Scriptures. (The KJV Bible is about 64% of the LDS Scriptures.)

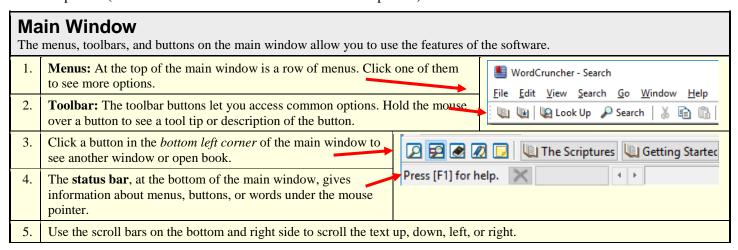

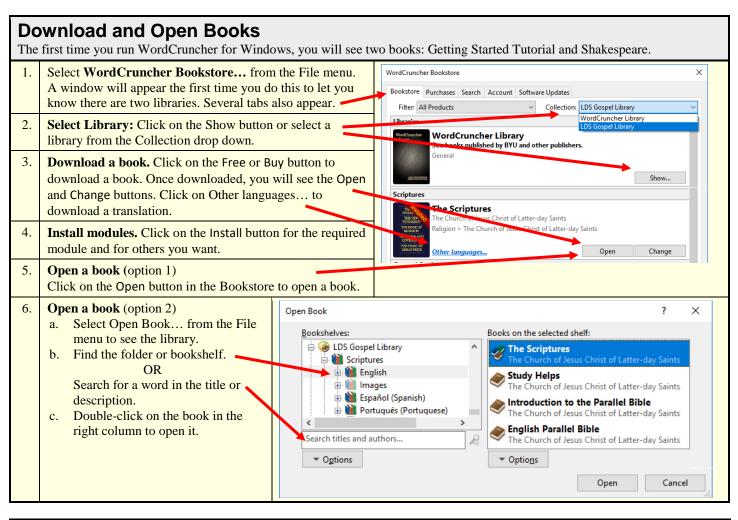

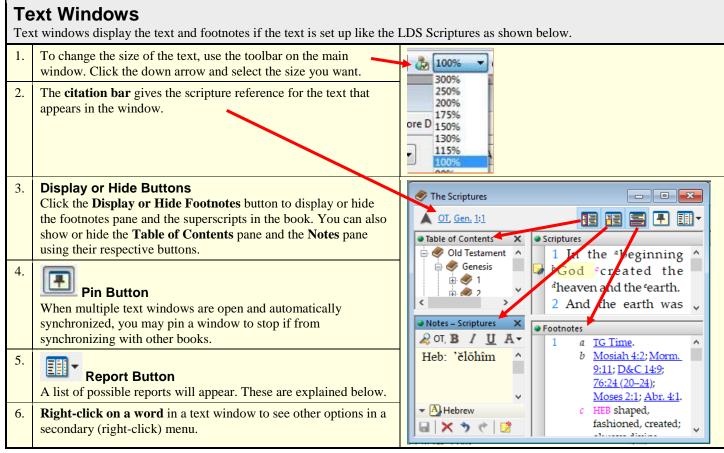

| Looking Up References  To look up a reference, you can use any of these options. Click on the links below for more details. |  |  |  |  |  |
|----------------------------------------------------------------------------------------------------|--|--|--|--|--|
| <u>Hyperlinks</u>                                                                                                    |  |  |  |  |  |
| Citation Bar                                                                                                    |  |  |  |  |  |
| Table of Contents                                                                                                    |  |  |  |  |  |
| Scroll Bar                                                                                                    |  |  |  |  |  |

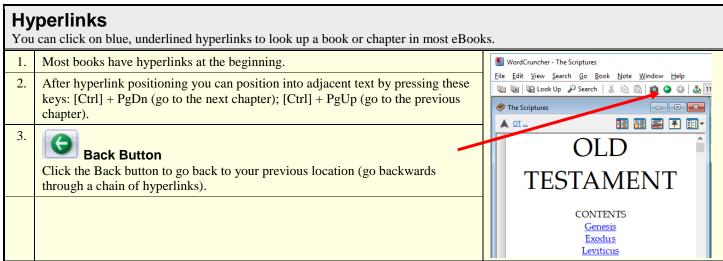

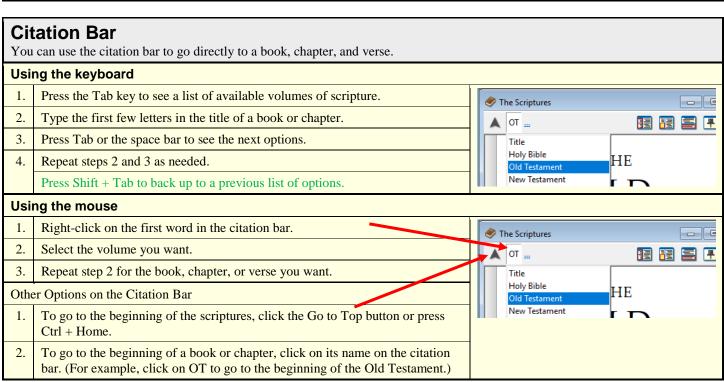

#### Table of Contents You can use the table of contents to look up a book, chapter, or verse. Using the mouse Click the Display or Hide Table of Contents button to see the contents. The Scriptures 2. Click on Genesis to open the book. ▲ OT, Gen. ... 3. Click any plus sign (+) to see other options. Table of Contents Scriptures × Title 4. Click an item in the table of contents to go to that location. 🗄 🧼 Holy Bible THE FIRST BOOK OF 🖨 🥏 Old Testament 5. Click any minus sign (-) to hide options. MOSES 🖪 🥏 Genesis CALLED Using the keyboard **GENESIS** Click inside the table of contents. • Wumbers 🗄 🥏 Deuteronom 2. Type the **first** letter of what you want (e.g., Old) and press Enter. . Joshua Chapters 🖫 🧼 Judges 1 2 3 4 5 6 7 8 9 10 3. Repeat step 2 for the book, chapter, and verse. If two books (e.g., Matt, Mark) start with the same letter, type M twice to go to the second book. 4. To hide options, press Backspace and Enter.

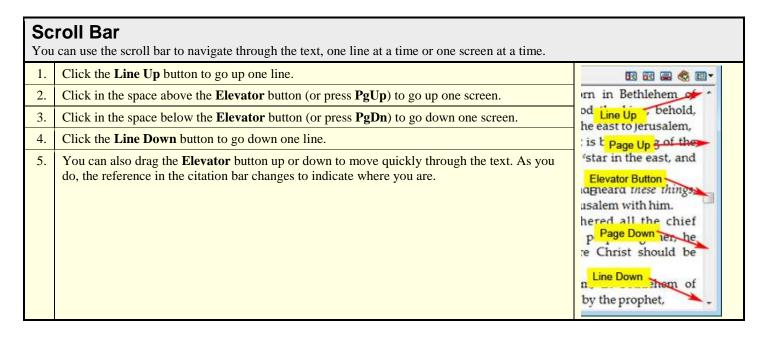

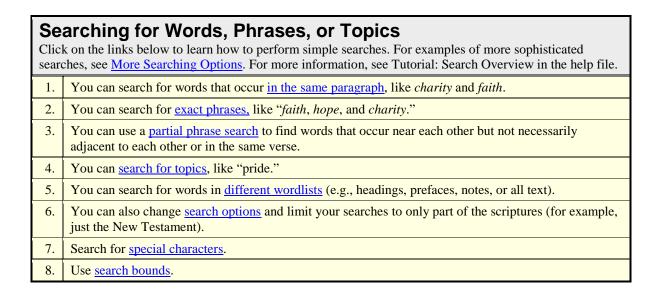

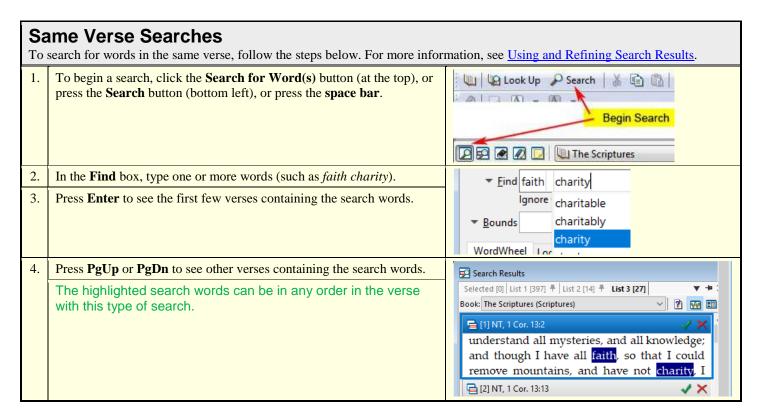

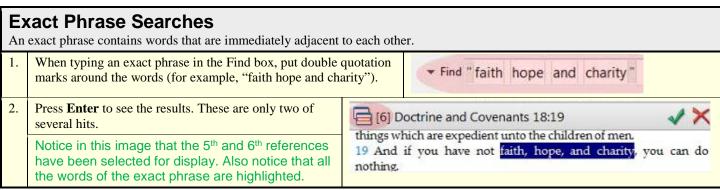

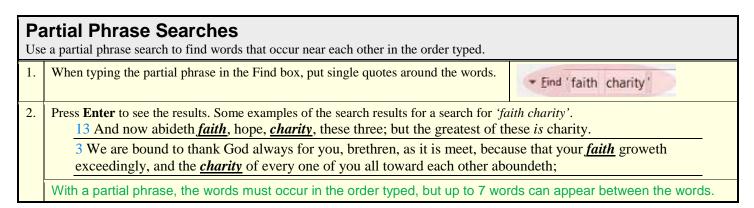

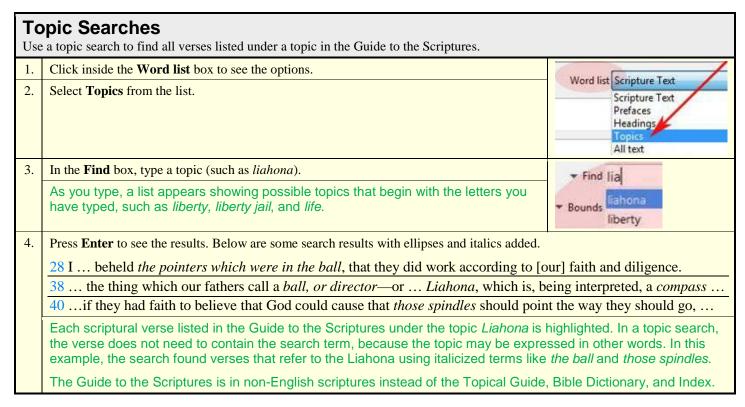

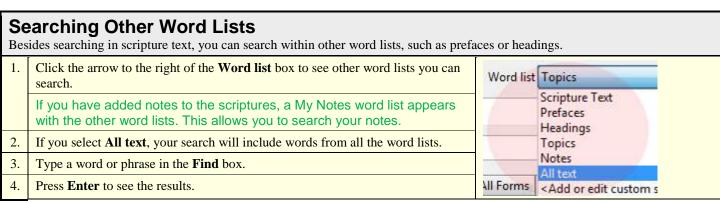

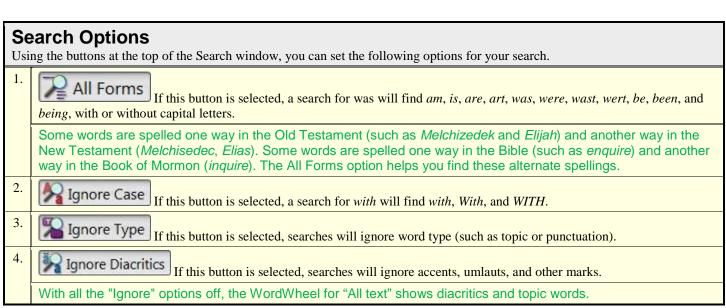

# **Search for Special Characters**

Using the down-arrow in front of the "Find" label you can see a menu that allows you to do the following.

1. **Insert hard-to-type characters**: The challenges you may have inputting these characters is related to the input method you are using. The actual challenge you face may be different than those listed below and you may have to ask technically savvy friends or acquaintances for help to solve your challenges.

Generally, one of the languages easily supported by computer is typing words in the dominate language for the country where the computer was purchased (e.g. a computer purchased in Spain has accented characters on the keyboard for typing Spanish words; a computer purchased in the United States requires that you use a special input method to type accented characters).

| Language        | Possible challenge with some input methods                                                                                                    |
|-----------------|----------------------------------------------------------------------------------------------------|
| Spanish         | Some of the input methods use the single quote character as a dead-key* when you type a diacritic. You may find it difficult to use this character as a command without using the menu option.                                                                                                |
| Portuguese      | Some of the input methods use the single quote character as a dead-key* when you type a diacritic. You may find it difficult to use this character as a command without using the menu option.                                                                                                |
| French          | Some of the input methods use both the single and double quote characters as dead-keys* for different types of diacritics. You may find it difficult to use these characters as commands without using the menu option.                                                                       |
| German          | Some of the input methods use the double quote character as a dead-key* for typing an umlaut diacritic and some use the single quote character as a dead-key when you type an accent diacritic. You may find it difficult to use either character as a command without using the menu option. |
| Japanese        | Most of the input methods systems provide a way for typing English intermixed with Japanese. These English input methods have both the single and double quote characters.                                                                                                    |
| Other languages | Most of the input methods provide a way for typing diacritics or special characters. You may find it difficult to type the single or double quote characters directly as commands so the menu may be a useful tool.                                                                           |

Special characters used in some languages are a second category of hard-to-type characters (e.g. glottal stop). We have included three of these characters on the menu to help with inputting words containing these characters.

2. **Insert command characters as part of a word**: This menu lists all the command characters used in typing searches. When you wish to search for one of these characters as either a part of a word or as a single character word, you use an escape character (the ^ character) in front of the command character. This menu accomplishes the task for you.

#### Search Bounds You can use search bounds to search for words in a part of the scriptures. For example, the steps below show how you can search for words in the Book of Mormon and Doctrine and Covenants only. Click the down arrow to the left of the **Bounds** box to see a list of options. From the menu list select **Table of Contents Bounds**. Section Bounds Click in the boxes next to Book of Mormon and Doctrine and Covenants Table of Contents Bounds in the Table of Contents Bounds dialog box and click OK. Reference or Attribute Bounds All your searches will be limited to these selected parts of the Highlighter Bounds scriptures until you remove the bounds. A button appears in the Bounds box. To remove the bounds, drag the button ▼ Bounds 2 TOC bounds out of the Bounds box, or click on the button and then click **Delete All**.

<sup>\*</sup>Note: A dead-key is a key on a typewriter or a computer keyboard that allows modification (such as by placement of diacritics) on the following letter.

# **Using and Refining Search Results**

After you perform a search, a Search Results window appears with the references that contain your search word(s). You can refine the list by selecting or deleting references. You can also see a neighborhood report showing words that are near your search word(s).

# Search Results Window The Search Results window shows where the search words are found in the scriptures. View Button To see a reference in a text window, click this button to the left of the reference, or double-click on a reference. To see other references in the list, use the scroll bars, the arrow keys, or the PgDn, PgUp, End, or Home keys. The Frequency Distribution Report<sup>1</sup> at the bottom of the window shows where the Book of Mormon ... search results are found. Click Book of Mormon to jump to the first Book of T Book of Mormon Mormon reference in the list. Use the citation bar to jump to the first reference in a book, chapter, or verse. Doctrine and Covenants Click any plus sign (+) in the table to see other options, such as books and chapters.

# Refining Search Results

In the Search Results window you can delete or select references from the list of search hits. You can also do this from the Frequency Distribution Report at the bottom of the window.

**Select Button** 

To select a reference, click the **Select** button to the right of the reference.

2. Selected [2]

Selected Tab

Click a minus sign (-) to hide the other options.

To see a list of references you have selected, click the **Selected** tab.

You can select references from different searches into the Selected list.

Nelete Button

To remove a reference from the list of search results, click the **Delete** button to the right of the reference.

Right-click on a reference to see other options in a secondary menu. For example, choose **Delete Duplicates Lowest Level** to see each verse only once. This is useful if your search terms appear in the same verse more than once.

Secondary (right-click) menus are sometimes called context menus because their content varies depending upon where you click. If you right-click on the Frequency Distribution Report below, you get a different set of options.

5.

# **Select Button (Frequency Distribution)**

You can also select and delete references from the Frequency Distribution Report at the bottom of the window. For example, to select all references in the Book of Mormon, click Book of Mormon in the table, and then click the Select button.

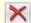

# Delete Button (Frequency Distribution)

To delete all the references in the Book of Mormon, click Book of Mormon in the table, and then click the **Delete** button.

**Delete All Button (Frequency Distribution)** 

To delete all the references except those in the Book of Mormon, click Book of Mormon in the table, and then click the **Keep** 

Use the citation bar to jump to the first reference of a book, chapter, or verse. In this example we have either selected or typed the citation to the verse level.

Notice the references being displayed have changed to match what has been selected.

| Table of contents | Actual | ≈Ra |
|-------------------|--------|-----|
| Book of Mormon    | 1,122  |     |
| 🖨 🤣 1 Nephi       | 185    |     |
| ⊕ 🧼 1             | 6      |     |
|                   |        |     |

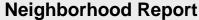

The Neighborhood report shows the words that occur nearby the search word(s). This can help identify related words, phrases, and meanings that otherwise would go unnoticed.

1. Report Button

On the Search Results window, click the Report button to see a menu of reports. Select the Neighborhood Report.

This same button appears on other windows and lists the available reports that are related to those windows.

2. The top of the report lists the neighborhoods around the search hit. In the example below the top two lines of the report are shown for the search word **faith**, and the neighborhood is four words before or after the search word.

| Rank | Citation       | -4    | -3        | -2    | -1       | Hit   | +1   | +2      | +3      |      |
|------|----------------|-------|-----------|-------|----------|-------|------|---------|---------|------|
| 1    | D&C 6:19       | be    | temperate | have  | patience | faith | hope | and     | charity | Beh  |
| 2    | NT   Titus 2:2 | grave | temperate | sound | in       | faith | in   | charity | in      | pati |

You can change the size of the neighborhood using User Preferences found in the Edit menu.

3. Click on any neighborhood in the list to see the text of that scripture in the pane below.

The **Neighbors** tab<sup>2</sup> at the bottom of the report lists the neighbors, or the words that occur in the neighborhoods.

4. Double-click on a neighbor word in the Neighbors tab to see its neighborhoods.

# Families Tab<sup>3</sup>

The Families tab of the Neighborhood report lists words that occur, as a group, with the search word(s).

- Neighbors 0/829 (829) Families 30/1,283 (1,283) In this example, the words in, fast, and stand occur with faith several times. These words are considered a "family" of words. Families Size Sample Cousin The order of the words does not matter. repentance Jesus and Lord ye grain If 2. Double-click on a family to see the neighborhoods Neighborhoods: 0/4 where these words occur together in the Scriptures. w Filter in fast stand Citation 284 B of M | Alma 46:27 stand fast in the faith of Christ 327 B of M | Alma 1:25 stand fast in the faith nevertheless they 363 Bible-NT | 1 Cor. 16:13 stand fast in the faith quit
- 3. If the number in the **Cousins** column is greater than zero, these words occur together elsewhere but without the search word. For example, *in*, *fast*, and *stand* occur together 8 times without the word *faith*.
  - 40 ... they have received many wounds; nevertheless they stand fast in that liberty wherewith God has made them free;
  - 14 Stand fast in the work wherewith I have called you, and a hair of your head shall not be lost ....
  - 2 ... I say unto you, my servant Newel Knight, you shall <u>stand fast in</u> the <u>office</u> whereunto I have appointed you.
- 4. To see where *in*, *fast*, and *stand* occur without *faith*, click that row in the list of families, and then click the **Cousins** button at the bottom of the screen. The occurrences appear in a new list in the Search Results window. Here you can note other words that occur with *in*, *fast*, and *stand*, such as *liberty*, *work*, or *office*. These words are known as "cousins" to *faith*.

# Copying, Printing, and Saving References

You can copy or print information from many of the windows or reports. The examples below show how to copy or print from the Search Results window and from a text window. You can also save and load references in the Search Results window.

# Search Results You can copy, print, or save any list of references in the Search Results window (such as the lists on the Selected tab, the List 1 tab, and so on). To copy search results, you can either click the Copy button on the main window toolbar, select Copy from the Edit menu, or press Ctrl+C on the keyboard. You can then paste the search results into a word processor. To print search results, click the **Print** button on the main window toolbar, or select **Print** from the **File** menu. 3. Pin Button Click this button to keep the list you are viewing until you delete it or close the software. This allows you to do other searches without losing the list. To save a list of search results, click the **File** menu and select **Save References**.... Later you can select **Load References**... 4. from the File menu to load a saved list. You can also copy data in the Frequency Distribution Report. To do this, click inside the Frequency Distribution Report, and click the **Copy** button on the main window toolbar. This action copies the table as it appears in the Search Results window. In our example, since rows for "Old Testament" and "New Testament" are shown in the table, they are part of the copied table. To print the Frequency Distribution Report, select **Print** on the **File** menu of the main 6. Actual Table of contents window. 402 -Bible This image shows what the Frequency Distribution Report looks like when it is 341 +Old Testament copied and pasted into a word processor. 61 +New Testament Normally only books, chapters, and verses containing the search word(s) are visible. To change the copy or print options, right-click inside the Search Results window or a text window, and select Copy Preferences.

Note: Footnote marks will not appear when you copy or print text unless the footnotes are showing and "Include superscripts/subscripts in output" is checked on the Output tab of User Preferences.

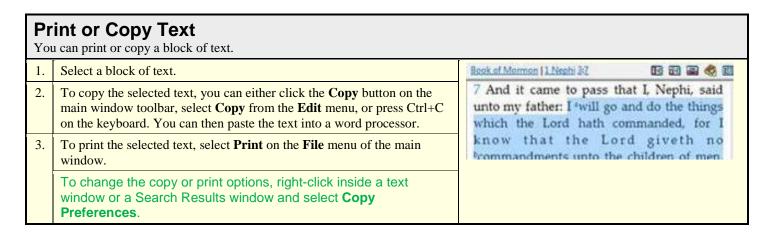

# Using Highlighting, Notes, and Bookmarks

You can personalize your scriptures by adding bookmarks, highlighting, and notes. Even if you share a computer with others, these features will be unique to you if you each log on as a different user.

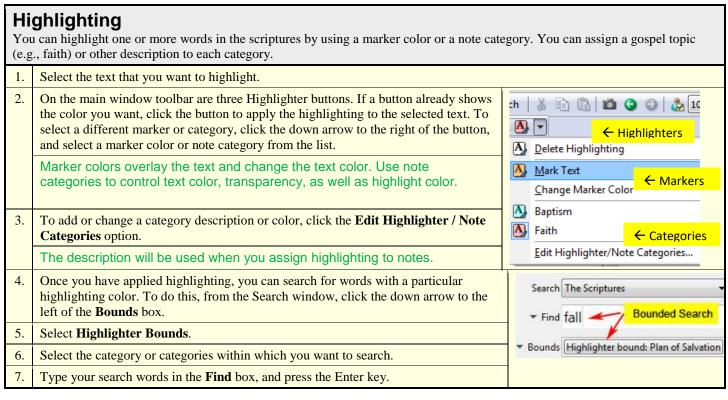

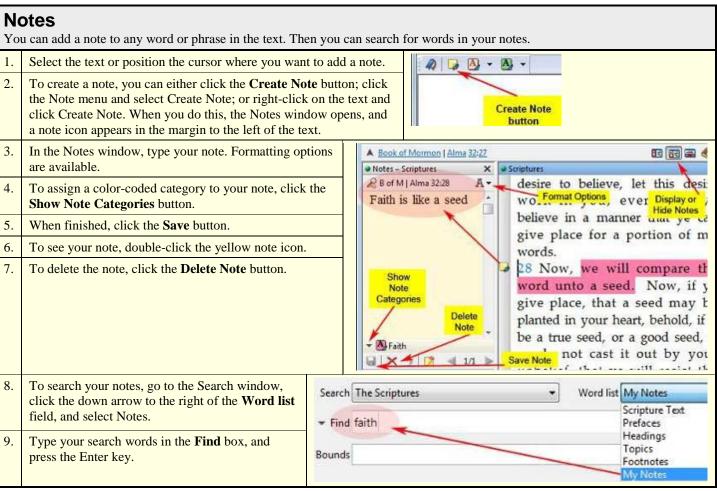

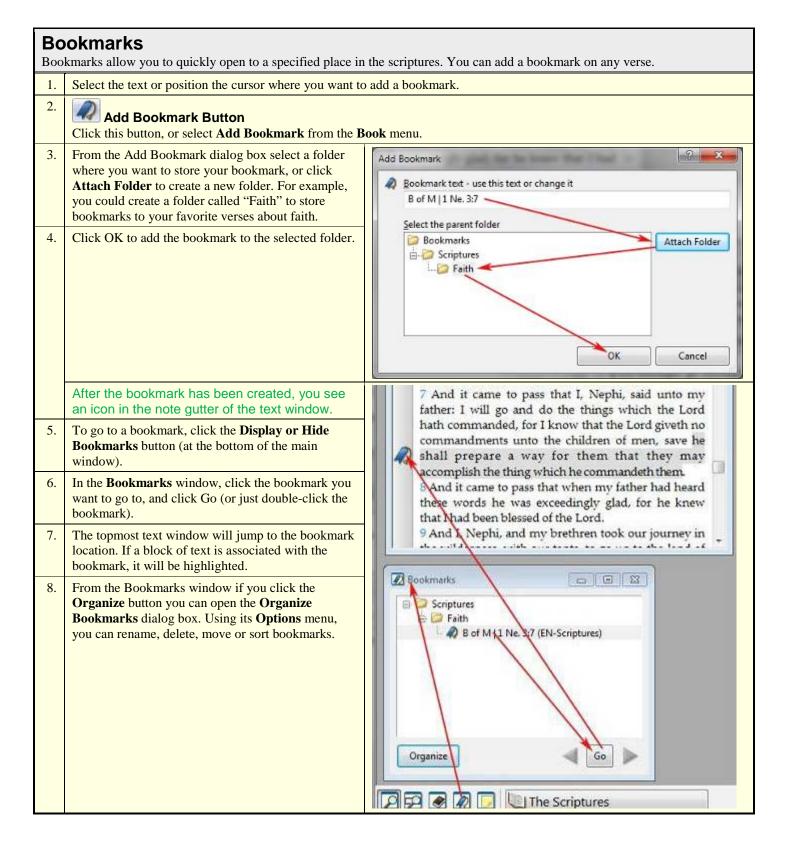

# **Using the Footnotes and Study Helps**

This edition of the scriptures includes footnotes and study helps (i.e., the Topical Guide, Bible Dictionary, Index, Guide to the Scriptures, maps, and photographs) to enhance your study of the scriptures.

# **Footnotes**

Footnotes include links to related scriptures and to the study helps. Other footnotes (such as those labeled GR, HEB, IE, and OR) clarify the meaning of words in the scriptures. These clarifying footnotes are marked with blue letters. You can also look up Hebrew or Greek meanings for other Bible words.

1. To display or hide the footnotes and footnote marks, click the **Display or Hide Footnotes** button on the text window toolbar.

Footnote marks are superscripted letters in the scripture text.

The footnotes appear in a Footnotes pane in the text window.

2. Click the links in the Footnotes pane to see related scriptures and study helps.

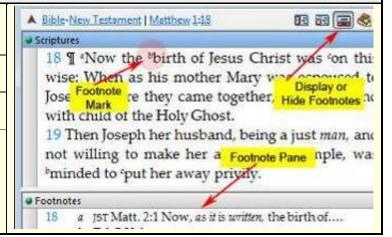

Note: Footnote marks *will not* appear when you copy or print text unless the footnotes are showing and "Include superscripts/subscripts in output" is checked on the Output tab of User Preferences.

# **Study Helps**

The study helps include the Topical Guide, Bible Dictionary, maps, photographs, index to the triple combination, and the Guide to the Scriptures. All of these study helps are also in the printed edition of the English scriptures except the Guide to the Scriptures, which replaces the Topical Guide, Bible Dictionary and index in non-English scriptures.

- 1. To open the study helps, click the Topical Guide link at the beginning of the scriptures, or click a footnote link labeled tg or bd.
- 2. A new text window opens, and a new book tab appears at the bottom of the main window. You can click these tabs to switch between books.

The text windows may overlap or completely cover each other. You can change the size and position of the windows so you can see both at the same time.

In addition to definitions or explanations of terms, many of the study helps include links to related topics and scriptures.

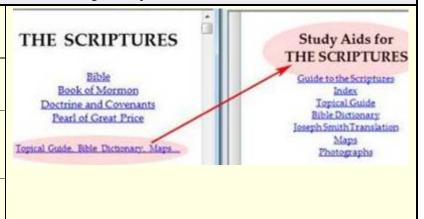

3.

# **Dictionary Button**

Click on this button in the bottom left corner to open the dictionary.

4. Click on any English word (e.g., a name or place) in the scriptures to see where that word is found in the Study Helps as a topic, map, or photo.

# **Maps and Photographs**

The study helps include maps and photographs related to the Bible and Church history.

1. Use the citation bar, Table of Contents, or links to jump to maps and photographs.

Each photograph and map has a title and information.

2. Click on any map or photograph to open a copy in a graphics window.

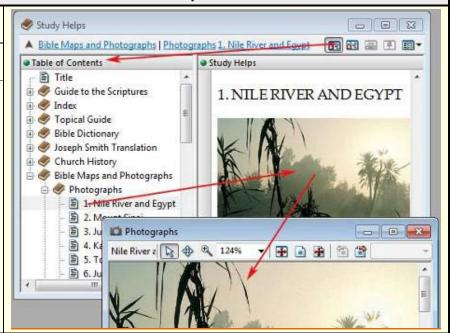

# Zooming in or out

- 3. Click the Zoom button on the graphics window toolbar.
- 4. To zoom in, click on the map or photograph. Or you can click and drag to draw a rectangle around the area you want to zoom in on.
- 5. To zoom out, hold down the Ctrl key and click on the map or photograph.

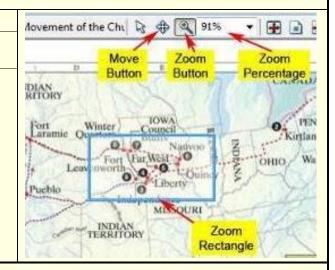

# Moving an image

5. J

# **Move Button**

Click this button on the graphics window toolbar and then move the image.

- a. Move the mouse cursor over the image.
- b. Click with the mouse button (keep the button down).
- c. Move the image by moving the mouse.

There are other buttons on the graphics window toolbar. To see a description of what each button does, hover the mouse pointer over that button.

# **Using Multiple Text Windows**

You can have multiple text windows open at the same time. This allows you to compare different parts of the scriptures or compare the same passage in different languages.

# **New Window**

If you want to view different parts of the scriptures at the same time (for example, if you want to compare the Sermon on the Mount in Matthew 5–7 with the Savior's words in 3 Nephi 12–14), you can open a new text window and adjust the size of your windows to make comparing the text easier.

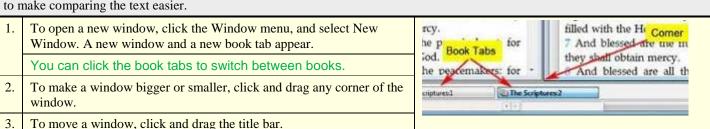

To arrange your windows so you can view them all at the same time, click the **Window** menu, and select **Tile Horizontally** or **Tile Vertically**. This arranges all of your open windows, including the Search window, Search Results window, and so on.

# **Multiple Languages**

This edition of the scriptures includes the Book of Mormon, Doctrine and Covenants, and Pearl of Great Price in multiple languages. You can open new text windows to view the scriptures in two or more languages at the same time. This can be useful if you are learning a new language; it can also lead to new insights into the scriptures. For example, comparing translations reveals that the English word *hosts* in the phrase *Lord of hosts* is translated as armies in other languages.

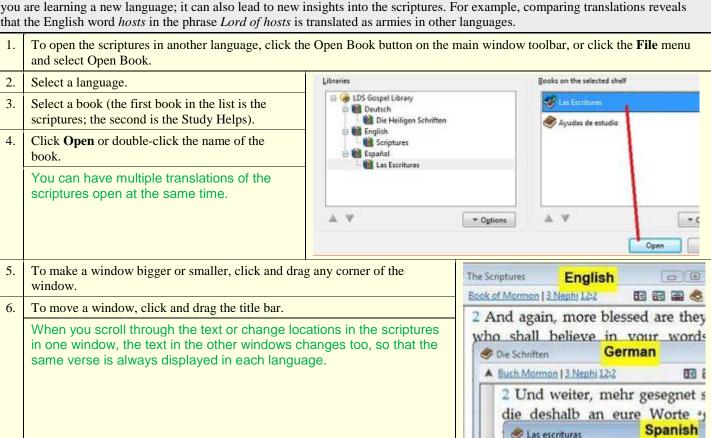

▲ Libro de Mormon | 3 Nefi 12:2

7. Pin Button

If you wish to have a given text window not participate in automatic scrolling, click on its **Pin** button.

# **Looking Up Hebrew or Greek Meanings for Bible Words**

In the King James Version (KJV) of the Bible, the Old Testament was translated from Hebrew and the New Testament was translated from Greek. The footnotes in the LDS edition of the Bible include alternate English translations of about 1,700 Hebrew words and 1,100 Greek words. These alternate translations help clarify the meanings of various English words, phrases, or verses, but they account for less than half of one percent of the English words in the Bible. Many other suggested Hebrew and Greek footnotes were omitted to limit the size of the printed Bible.

In this edition of the scriptures, you can search for any English word in the Bible and see the Hebrew or Greek word(s) from which it was translated. You can then look up the meaning of the Hebrew or Greek word in a dictionary window and see other ways it was translated in the Bible. For more information, open the English Parallel Bible and click **How to Use This Book** (a hyperlink at the top of the book).

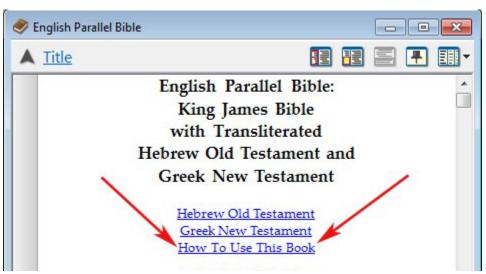

# **Open an English Parallel Bible**

This edition of the scriptures includes two Bibles that have the Hebrew or Greek words in one column and the KJV English translation of those words in the other (these are called "parallel" Bibles). Links to these parallel Bibles are found below with a description of each.

- English Parallel Bible: Hebrew and Greek words are written with letters that are used in English (for example, 'ĕlōhîm, Christoú). The example below shows Genesis 1:1 from this parallel Bible.
   English Parallel Bible Advanced: Hebrew words are written in
  - English Parallel Bible Advanced : Hebrew words are written in Hebrew letters (אֱלהֵים), and Greek words are in Greek letters (Χριστοῦ).
- 3. The words in the English column follow the Hebrew or Greek word order.
- 4. Alternate translations from the footnotes of the LDS scriptures are included in the English column.
- 5. Some Hebrew words have different parts with distinct meanings. For example, in *hashshāmayim* in the example on the right, *ha* means *the*, and *shshāmayim* means *heaven*. Red "word separators" are used to show the different parts of a Hebrew word.
- bhr'shyth GENESIS

  Hebrew

  English

  bè\rē'shîth In the beginning
  bārā' created

  HEB: shaped, fashioned,
  created; always divine
  activity.

  'ĕlōhîm God Footnote
  'ēth
  ha\shshāmayim the heaven
- 6. Each parallel Bible includes a list of answers to frequently asked questions about the parallel Bible, how to use it, and how it is organized.
- 7. The English Parallel Bible will automatically synchronize with the regular English Bible.

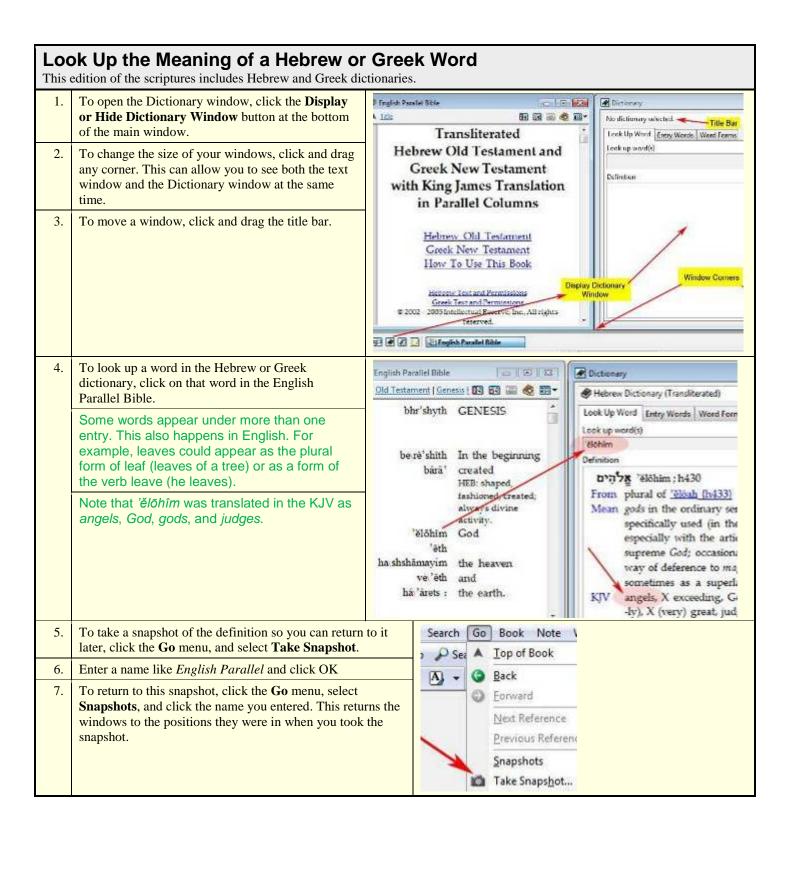

# Searching within a Parallel Bible

Searching for a Hebrew or Greek word in one of the parallel Bibles allows you to see different ways that word was translated. Searching for an English word allows you to see all of the Hebrew or Greek words from which that word was translated.

1. To search for other instances of a Hebrew or Greek word in one of the parallel Bibles, double-click that word in the text window. This opens a Search Results window, with the Hebrew or Greek word as the search word. For example, if you double-click 'ĕlōhîm, you will find 1,062 references, including the four below.

Gen 1:1 '¿elōhîm' God
Ex 22:8 hā\²elōhîm' the judges,
Ex 22:28 '¿elōhîm' the gods,
Ps 8:5 mē\'²elōhîm' than the angels,
HEB: than the gods.

2. Click the **All Forms** button to indicate whether or not you want to search for all forms of a word.

You can also use the Search window to search for English words in a parallel Bible. To do this, click the down arrow to the right of the Search field, and click English Parallel Bible.

4. To limit your search to the English words, click the down arrow to the right of the **Word list** field, and click **King James Version**.

5. In the **Find** box, type the English word(s) you want to find, and press the Enter key.

If you search for *angels*, you will find that it was the translation of at least four different Hebrew words.

7. Click on any Hebrew word to look it up in the Hebrew dictionary.

If you click on an English word, you will see if and where the word occurs in the Study Helps as a topic.

Ps 8:5 mē\'ělōhîm than the <u>angels</u>,
HEB: than the gods.
Ps 68:17 'abbîrîm <u>angels'</u>

Ps 78:25 shin'ān **angels**: Ps 78:49 mal'ăkhê **angels** 

# Dictionary Window Data from the Greek and Hebrew dictionaries is presented in the Dictionary

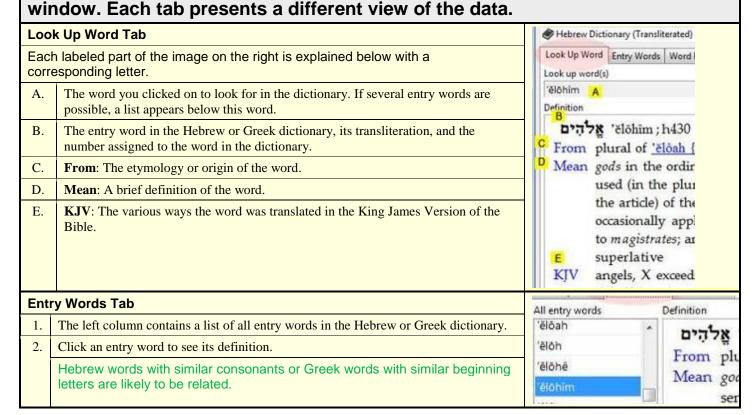

#### Word Forms Tab Look Up Word Entry Words Word Forms Click an entry word in the left column to see the various forms of that word in the All entry words Wor right column. élőah ělô 'éloi Click a word form to see information about the part of speech of that form in box at ělôh the bottom of the window. This example shows that 'èlōhîm is a plural masculine ělohé élói noun. élò élôm If a word form appears more than once, it is actually two separate words, with ělál elon different parts of speech. An example of this in English is the word leaves, Tah which can be a plural noun ("leaves of a tree") or a present-tense verb ("he élán Toh alan Information about The letters ê and ě represent two different Hebrew vowels. 'ělôhim [Noun-Masculine Plura

| More Searching Options                       |                                                                                                    |  |  |  |
|----------------------------------------------|----------------------------------------------------------------------------------------------------|--|--|--|
| Wildcard Searches                            | Search for parts of a word using symbols (an asterisk or a question mark) in place of other characters.                       |  |  |  |
| WordWheel Searches                           | Perform a search from the WordWheel.                                                                                          |  |  |  |
| Searching for Words from a Text Window       | Perform a search from a text window.                                                                                          |  |  |  |
| Phrase Searches with Customized Search Logic | Search for multiple words with customized search logic between the words. Use the Logic tab to build customized search logic. |  |  |  |
| Minimized Search Window                      | Change the configuration of the Search window. This feature removes the tabs from the window.                                 |  |  |  |

# Wildcard Searches With wildcards you can search for words that contain certain characters or that begin or end with certain letters. Asterisk (\*) 1. Word endings: Type \*ing to find words ending in ing, like beginning and being. 2. Word beginnings: Type ing\* to find words beginning with ing, like ingathering. 3. Word parts: Type \*ing\* to find words with ing anywhere in the word, like accordingly and finger. Question mark (?) 1. One-character words: Type ? to find words like I, a, W, 5, and punctuation marks. 2. Two-character words: Type ?? to find words like am, be, at, and is. 3. Two-characters plus an ending: Type ??ing to find words like being, bring, dying, and lying. Search Vocabulary Report 1. Report Menu Button

Wildcard searches have been used to find many examples of prefixes like pre or suffixes like ing as they are used

To see a list of words found, select **Search Vocabulary Report** from the reports menu.

in sentences. This can be helpful to those who are learning a language.

# WordWheel Searches4

The WordWheel tab of the Search window lists all the words in a word list (such as scripture text) and shows how frequently they appear. You can search for any word, number, or punctuation mark on the WordWheel.

#### To search for single words:

- 1. Find the word you want to search for in the WordWheel. You can do this by scrolling through the list, or you can click on any word in the list and type the first few letters of your word. This repositions the list to the first word in the list that begins with these letters.
- 2. Double-click the word you want to search for. A Search Results window opens, showing where that word occurs.

Double-click the question mark to find all questions. Because the question mark is a wildcard character, you can't easily search for it using the Find box of the Search window; that would find all one-character words.

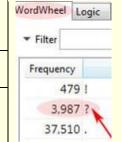

## To search for multiple words

- 1. Click a word in the list.
- 2. Hold down the Ctrl key, and click other words.

To select a group of words that appear consecutively in the list, click the first word, and then hold down the Shift key and click the last word.

3. Click Insert to put the selected words into the Find box.

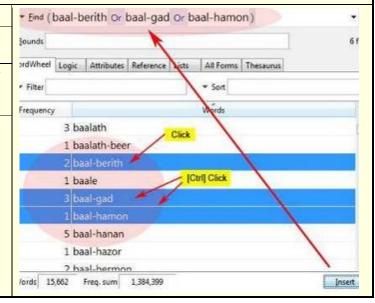

## **Text Window Searches**

If you find a word or phrase you want to search for as you are reading the scriptures, you don't have to go to the Search window.

#### Searching for a word

1. Double-click any word to see other places it occurs in the scriptures.

#### Searching for a phrase

- 1. Highlight a phrase you want to search for, such as *faith*, *hope*, *charity*.
- 2. Right-click on the selected text.
- 3. Select the search option from the menu.

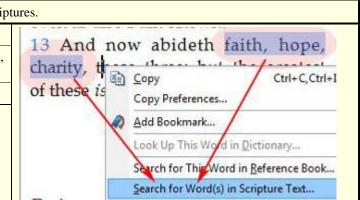

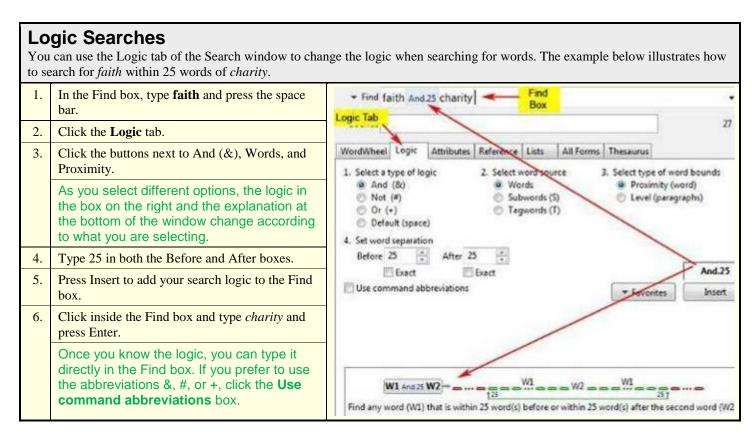

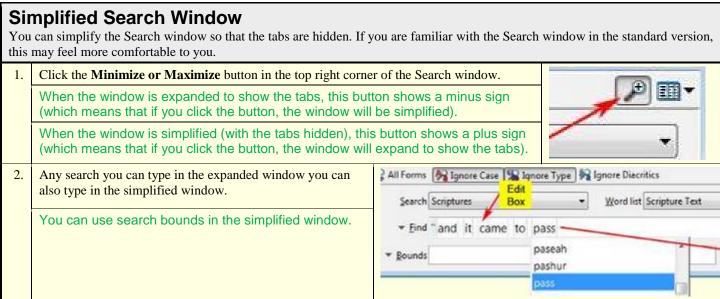

# **Using Other Features**

A few other useful features include the View menu, splitter bars, snapshots, and user preferences.

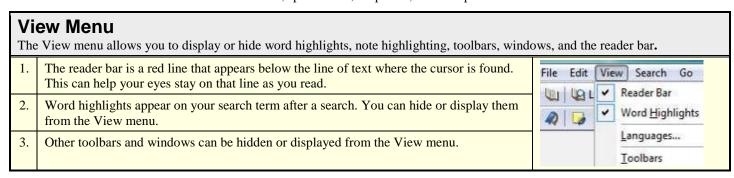

#### Splitter Bars A splitter bar separates parts of a window. Click and drag a splitter bar to change the size of each part of Scriptures ◆ Table of Contents a window. Book of Mormon I, NEPHI, having bei Title Page 2. You can see the table of contents or the notes as part of the Egoodly sparents, ther Introduction text window, as shown here, or in separate windows. taught so ☐ ■ 1 Nephi To see the table of contents or the notes in a separate window, B @ 1 learning click the View menu, select Tool Windows, and click Table Bars 1 having seen many a of Contents or Notes. 前 2 the course Notes - Scriptures X nevertheless. B of M | 1 Ne. 1:1 A. Footnotes wealthy? a TG Birthright.

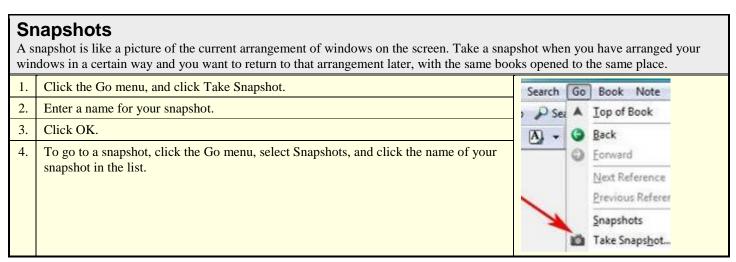

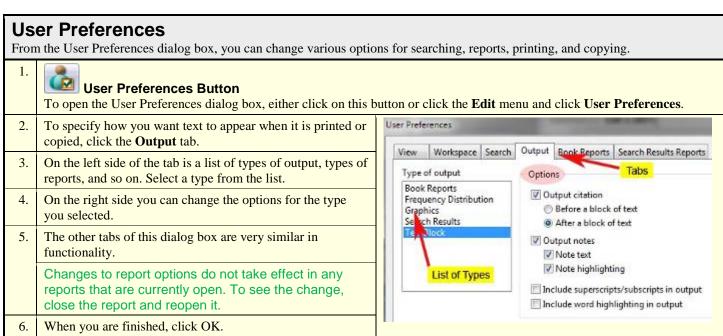

Note: Footnote marks will not appear when you copy or print text unless the footnotes are showing and "Include superscripts/subscripts in output" is checked on the Output tab of User Preferences.

# **Using the Help System**

You can access the help system in the following ways.

# From the Help menu.

- 1. Click the Help menu, and click Contents to see a list of help topics, or click Search to search for a topic.
- 2. Select **What's This?** and then click any menu item or toolbar button. This opens specific help for the item or button you clicked.

# While looking at a window.

1. Help Button

Click this button or press the F1 key. This opens help specific to the window or book you are using. For example, if you are typing search words in the Search window, and you press F1 or click the Help button, you will see helps for searching.

# Help Contents The Contents tab shows a table of contents for the help system. 1. Click the plus sign next to a topic to see a list of subtopics. 2. Click a title on the table of contents to see a help page about that topic in the window on the right. 3. Many help pages contain links to other pages. The contents tab and the help page are in separate panes divided by a splitter bar. Click and drag the splitter bar right or left to change the relative sizes of the panes.

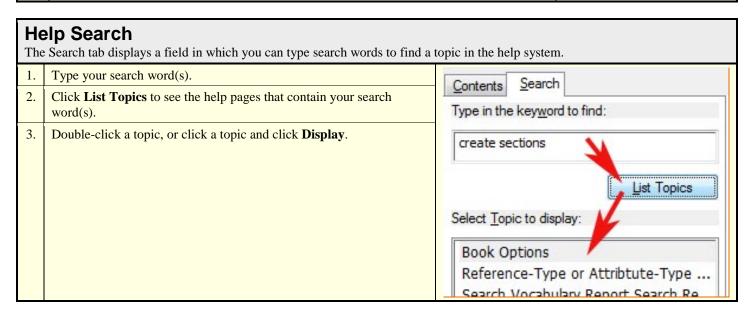

#### **NOTES**

- <sup>1</sup> Notes about the Frequency Distribution Report:
  - a. The **Actual** column contains the count of the search hits in that part of the scriptures. The list size (e.g. List 1[1,587]) at the top of the report indicates the total search hits.
  - b. The ≈Actual/Expected column compares the number of search hits ("actual hits," represented by the red bar) with the relative size of each part of the scriptures ("expected hits," represented by the green bar). For example, about 50 percent of all the words in the scriptures are in the Old Testament, but only about 21 percent of the 1,581 instances of *and it came to pass* are found in the Old Testament. That's why the red bar in the Old Testament row is so much shorter than the green bar.
  - c. The ≈Rating column contains numbers between -10 and 10. A positive number means there were more search hits in that part of the scriptures than would be expected based on its relative size (the red bar is longer than the green bar). The higher the rating, the bigger the difference between the actual hits and the expected hits. For example, the rating for "and it came to pass" in the Book of Mormon is 10, because about 71 percent of instances of "and it came to pass" are found in the Book of Mormon, even though it contains only about 24 percent of the words in the scriptures.

# <sup>2</sup> Notes on the Neighbors tab:

- a. The **Rating** column of the **Neighbors** tab indicates how frequently the word occurs in a neighborhood with the search word(s), relative to its total frequency in the scriptures. A high rating (on a scale of -10 to 10) indicates that the word occurs often with the search word(s). This is also indicated by the blue background behind the word; the higher the rating, the darker the shade of blue.
- b. The **Sample** column shows the raw number of times the word occurs with the search word(s). If this number is 1, the background behind the word is clear, regardless of its rating.
- c. The example above shows that the most common neighbors of *faith* include *patience*, *repentance*, *charity*, *exercise*, and *believing*.

#### <sup>3</sup> Notes on Families tab:

- a. The words in the **Families** column can help you identify phrases or ideas related to your search word(s).
- b. The **Cousins** column shows how many times a "family" occurs in a verse without the search word(s). This can help you find other verses that are related to a topic. For example, the words *through*, *blood*, and *Christ* occur twice with the word *atone* (use a Z-score filter of Between 4.0 and 4.5 to limit the size of the list so you can see easily these words). If you click the Cousins button, you can see six other places in the scriptures where these words occur together. This gives you additional verses that relate to topic of the Atonement.

## <sup>4</sup> Notes about sorting the WordWheel:

- a. To sort the WordWheel by frequency, click the **Frequency** column heading. The most frequent words appear at the beginning of the list. This allows you to identify the words that occur most frequently in the scriptures. Language learners can use a list like this to help them identify words they should focus on as they learn to read the scriptures.
- b. To reverse the sort order, click the **Frequency** column heading again. Now the least frequent words appear at the beginning of the list
- c. To sort the WordWheel in alphabetical order, click the **Words** column heading.